## **Εγκατάσταση ArcGIS Pro για εκπαιδευτική χρήση**

Παρακάτω παρατίθενται τα βήματα για εγκατάσταση του ArcGIS Pro, στο πλαίσιο των Προ- και Μετα- πτυχιακών μαθημάτων του Τμήματος Γεωλογίας και Γεωπεριβάλλοντος του ΕΚΠΑ.

- 1. Κατεβάστε την τελευταία έκδοση από τη διεύθυνση που δίνεται στην ιστοσελίδα [http://www.cc.uoa.gr/texniki](http://www.cc.uoa.gr/texniki-ypostiri3h/egkatastash-paketwn-logismikoy/arcgis-pro-arcmap.html)-ypostiri3h/egkatastash-paketwn-logismikoy/arcgis-pro-arcmap.html
- 2. Όταν ολοκληρωθεί το κατέβασμα, κάντε διπλό κλικ, για να αποσυμπιεστεί και ξεκινήστε την εγκατάσταση.
- 3. Το επόμενο βήμα είναι να γίνει η αδειοδότηση του προγράμματος. Για το λόγο αυτό θα χρειαστεί να είστε συνδεδεμένοι στο ίντερνετ και να έχετε πρόχειρα το *Username* και το *Password* σας, τα οποία σας έχουν δοθεί από το Τμήμα και χρησιμοποιείτε για να μπείτε στις διάφορες υπηρεσίες του Πανεπιστημίου, πχ *myStudies, eclass.* Συνήθως έχουν τη μορφή *sge1500000*. Για όσους έχουν λογαριασμό e-mail χρησιμοποιούν το πρώτο συνθετικό της διεύθυνσής τους (πχ. *[username](mailto:username@uoa.gr)*@uoa.gr) και ως *password* αυτό που έχουν ορίσει.
- 4. Αφού ολοκληρώσετε την εγκατάσταση και είστε πλέον συνδεδεμένοι στο ίντερνετ, πατάτε επεικαι ψάχνετε να

βρείτε το μενού το ArcGIS Pro, με το εικονίδιο **, στο οποίο πατάτε επάνω για να** ξεκινήσει το πρόγραμμα.

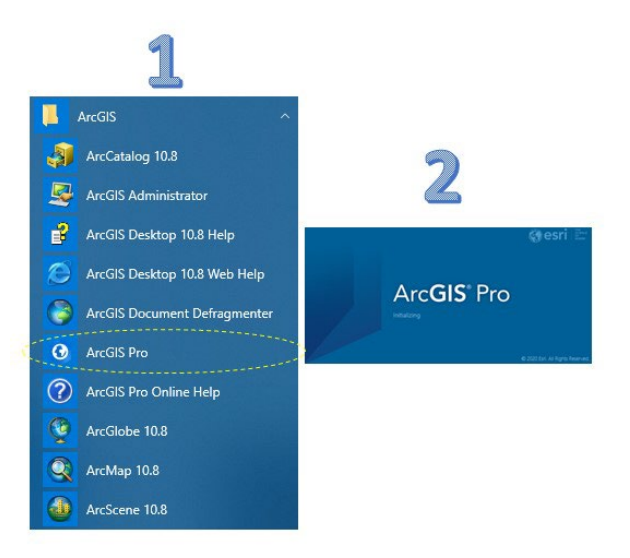

5. Όταν ξεκινήσει, **για πρώτη φορά**, θα δείτε την εικόνα 3. Εκεί θα πρέπει να επιλέξετε "*Your ArcGIS organization's URL*" και να είναι τσεκαρισμένο το "*Sign me in automatically*". Στη συνέχεια θα ανοίξει το παράθυρο της εικόνας 4, όπου θα πρέπει να συμπληρώσετε "*uoa-gr*" στο κενό πεδίο και προσέξτε να είναι τσεκαρισμένο το "*Remember the link*" και πατάτε "*Continue*". Τότε ανοίγει το παράθυρο 5 και πατάμε το μπλε κουμπί που γράφει "*National & Kapodistrian University of Athens*". Στη συνέχεια ανοίγει το παράθυρο πιστοποίησης, της εικόνας 6, στο οποίο πρέπει να γράψετε τα *Username* και *Password* που έχετε πάρει από το Πανεπιστήμιο και χρησιμοποιείτε στις διάφορες υπηρεσίες του.

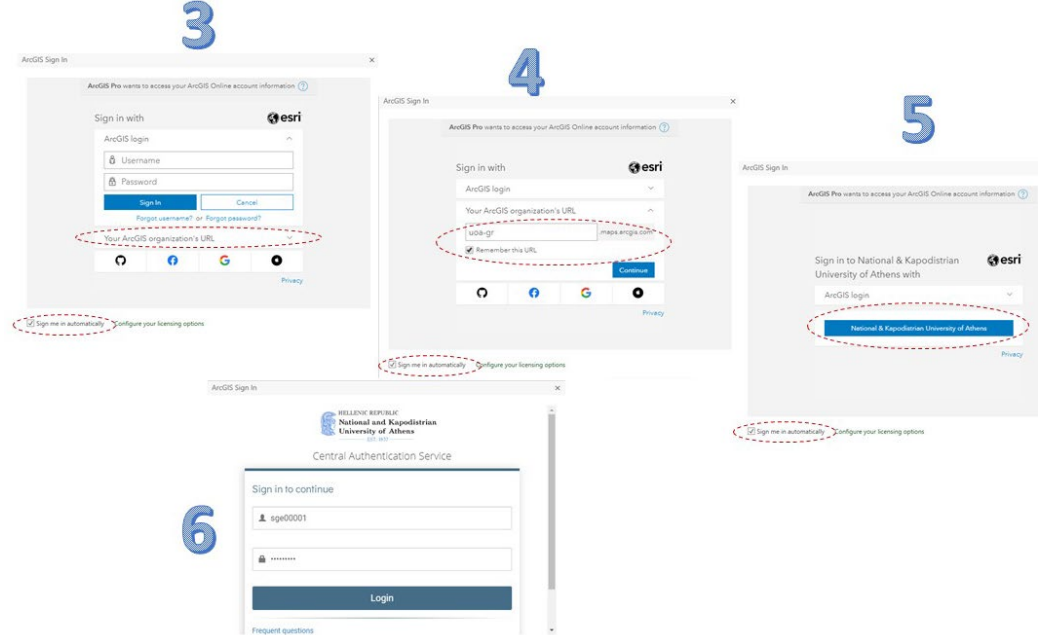

6. Αμέσως μετά θα ανοίξει το πρόγραμμα και θα εμφανιστεί το παρακάτω παράθυρο. Αυτό θα είναι το εναρκτήριο παράθυρο της εφαρμογής. Για να λειτουργεί σωστά η αδειοδότησή του, θα πρέπει να είναι συνδεδεμένο πάντοτε και αυτό θα φαίνεται επάνω δεξιά. Αν όχι θα πρέπει να κάνετε πάλι "*Sign in*" και θα εμφανιστεί το παράθυρο της εικόνας 6.

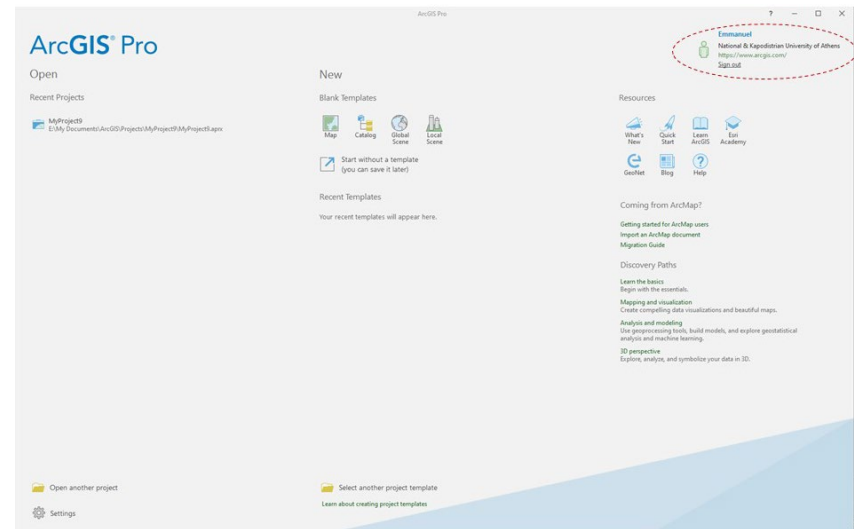

7. Με ενεργή την αδειοδότηση του λογισμικού, ακολουθείτε τις οδηγίες των Καθηγητών σας.

Δρ Εμμανουήλ Βασιλάκης Αναπλ. Καθηγητής Τηλεανίχνευσης & Μορφοτεκτονικής Διευθυντής Εργαστηρίου Τηλεανίχνευσης

evasilak [at] [geol.uoa.gr](mailto:evasilak@geol.uoa.gr)